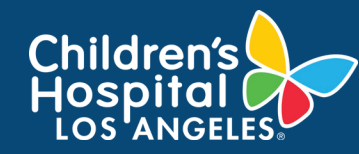

## **CoreConnect, CHLA's Facility Billing System: Set Up PayAliases Job Aid**

## **INSTRUCTIONS**

- 1. Log into [CoreConnect.](https://chla.fbs.io/Apps/FBS/Default.aspx)
	- **FOR INTERNAL USERS:** If you have a CHLA email and password, select **CHLA Domain Username** (Okta single sign on) to sign in.
	- **FOR EXTERNAL USERS:** Refer to the invoice for payment instructions. Payment should be made Net 30 days from the invoice date.
- 2. Select the **Settings** icon.

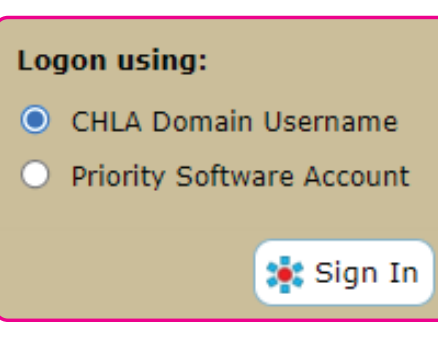

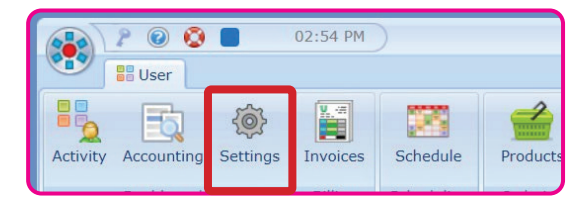

## 3. Click **Manage PayAliases**.

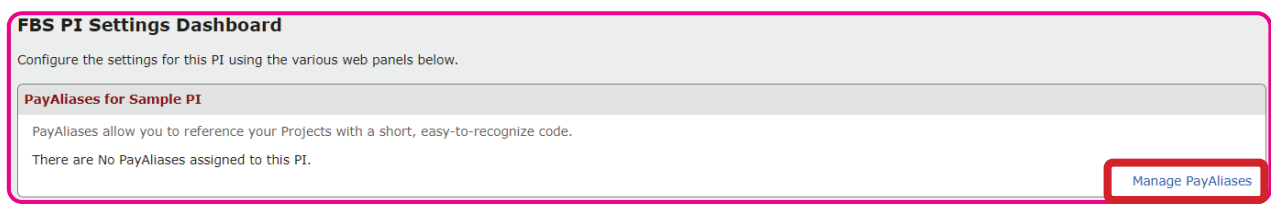

## 4. Fill-in the following:

- **• PayAlias:** Custom name of the account (i.e. NIH Best Starts to Life)
- **• Start Date:** Project's start date
- **• Account:** PeopleSoft's Project ID
- **• Order Reference:**
- **• Active:** Check

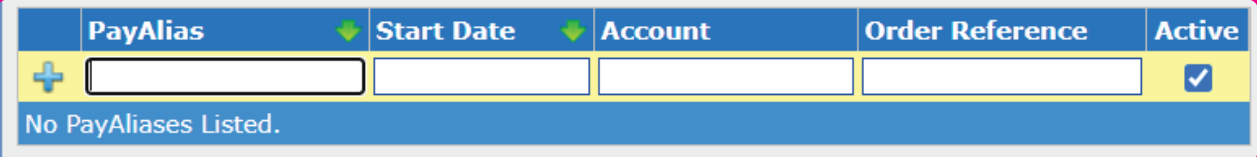